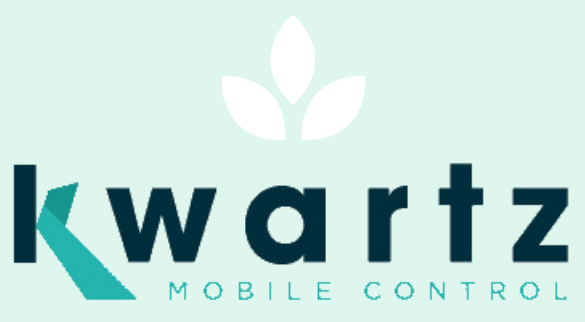

# MANUEL D'INSTALLATION

**K M C V E R S I O N 2**

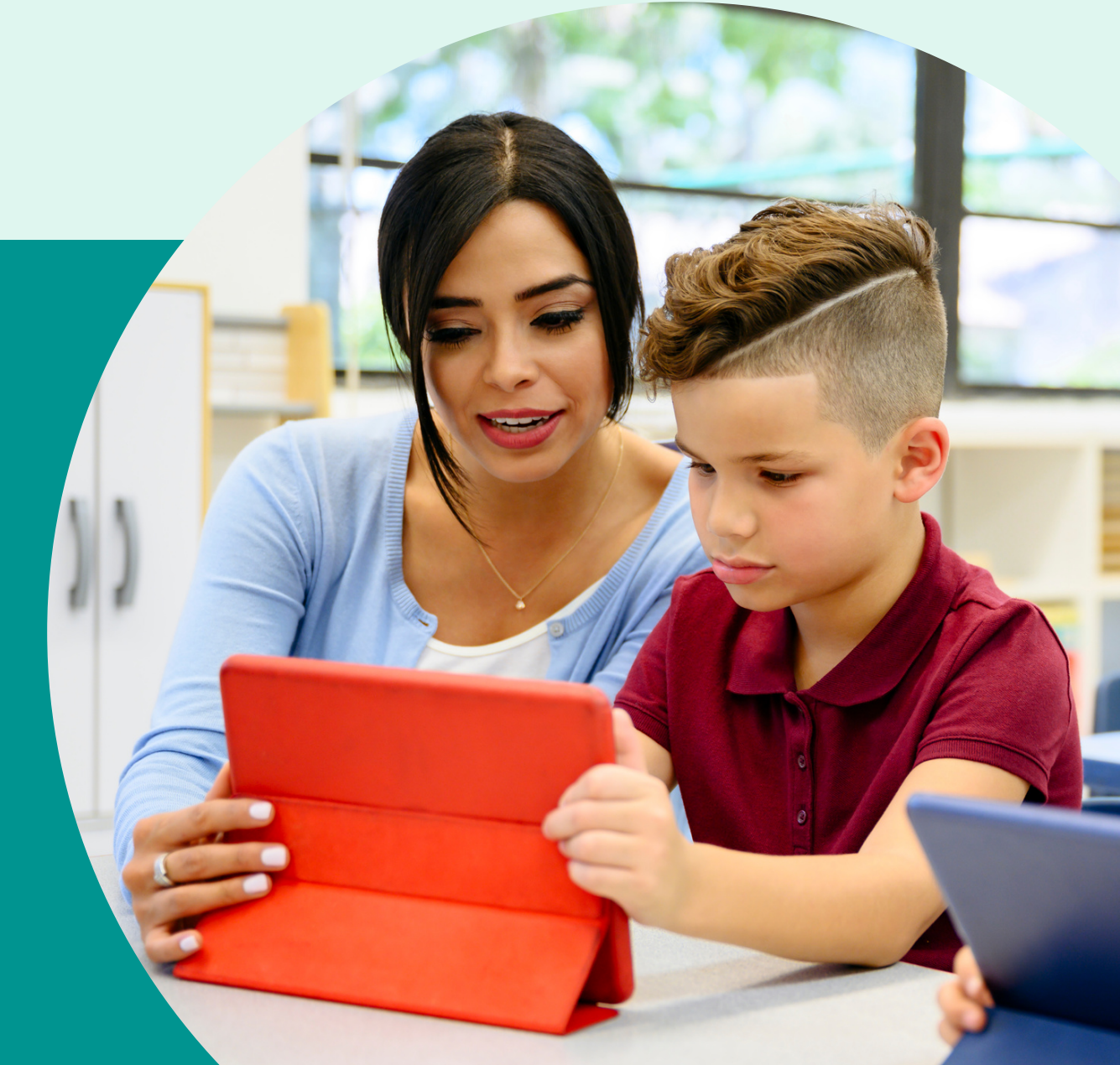

La version 2 de KMC est une nouvelle version de notre solution de gestion de tablettes, basée sur la nouvelle API proposée par Google « Android Management »

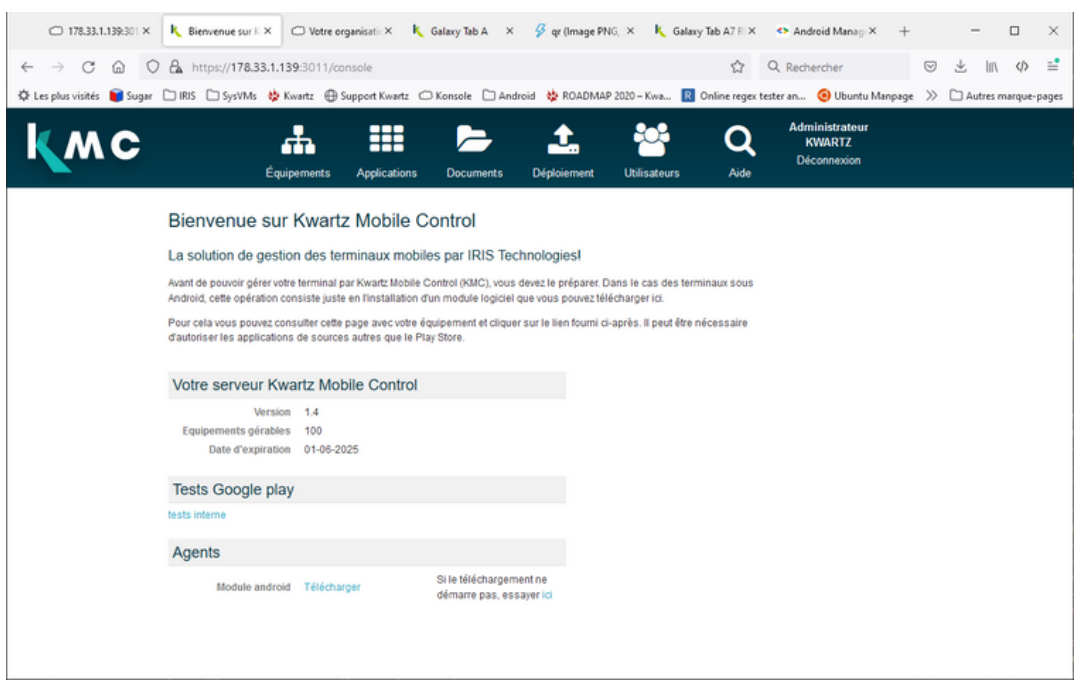

**Note : L'interface est susceptible d'évoluer**

## INSCRIPTION

La première chose à faire est d'inscrire l'organisation (école / entreprise) chez Google. Une entreprise doit être créée pour **chaque installation KMC v2** (serveur kwartz, kmcbox, instance kmccloud).

Cliquer sur Déploiement.

Comme indiqué, il est nécessaire de disposer ou de créer un compte Google pour gérer l'organisation. **Un compte ne peut être utilisé que pour une seule organisation.** Cliquer sur « Inscrire mon organisation ».

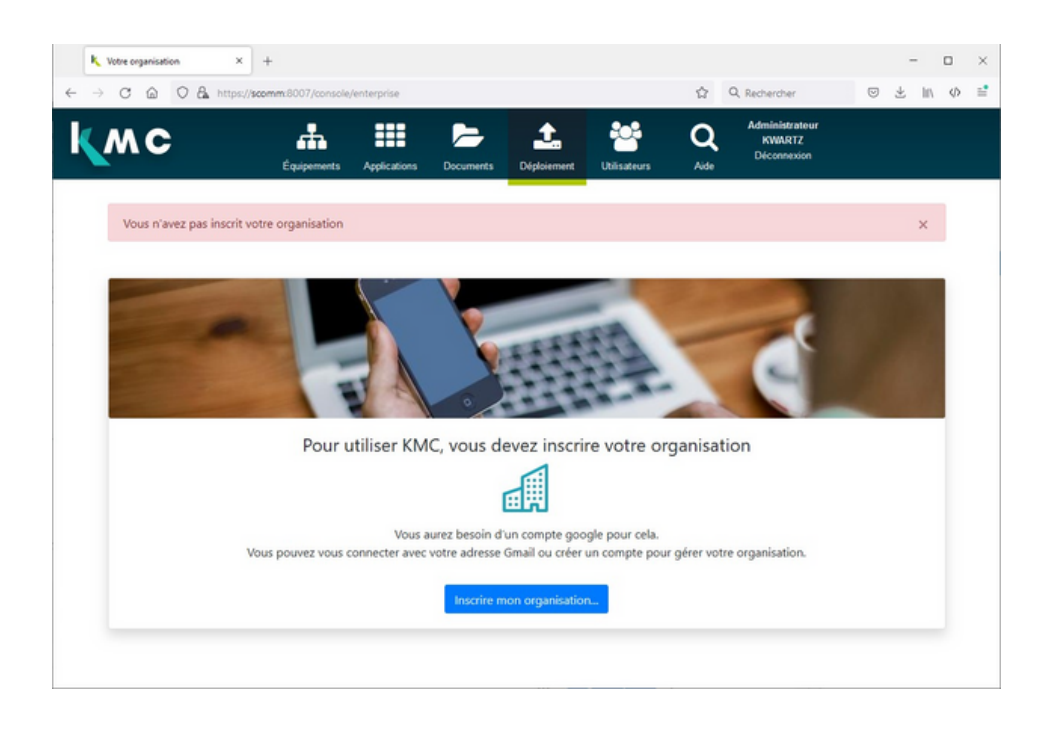

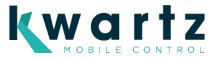

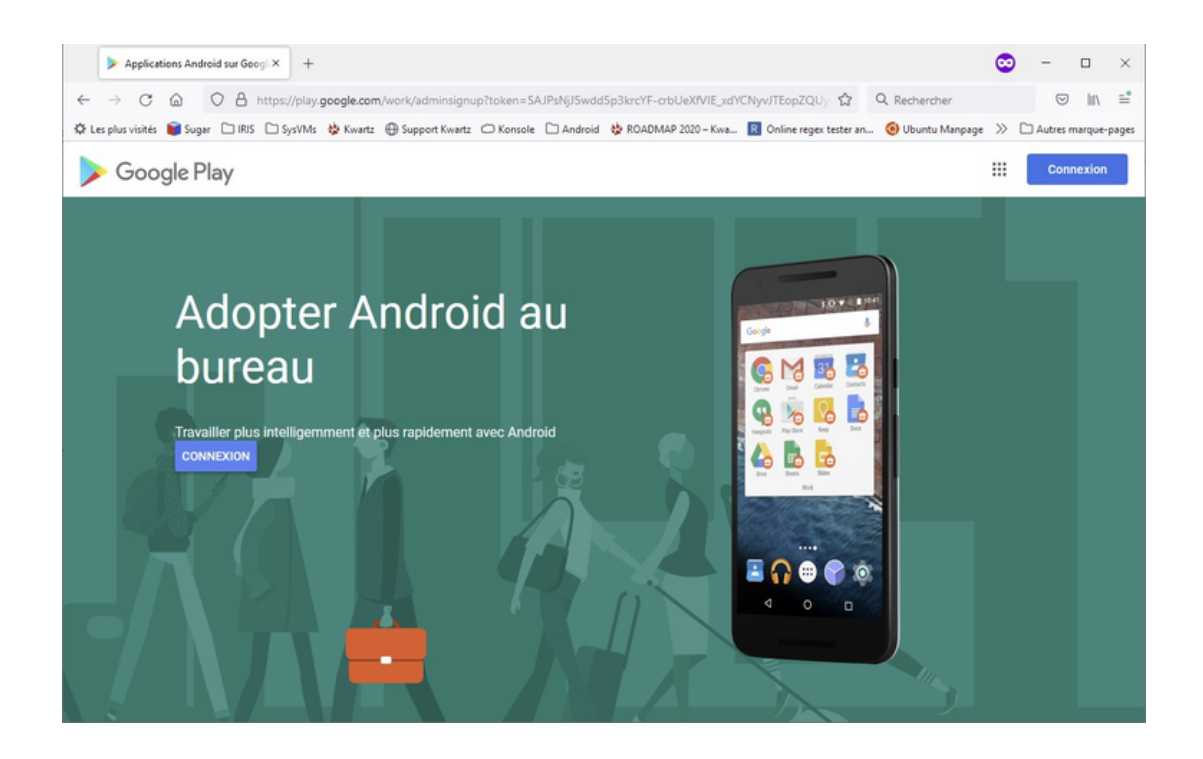

Une fois connecté avec le compte google, saisir le nom de l'organisation puis cliquer sur « suivant ».

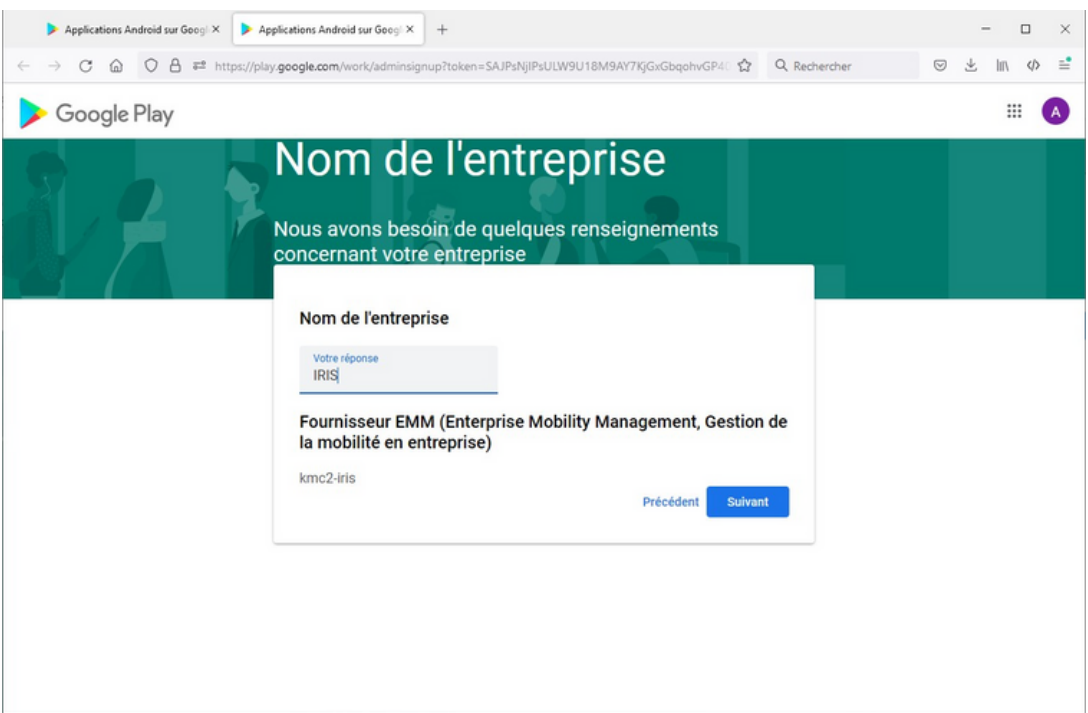

Remplir le formulaire, accepter le contrat Google Play d'entreprise et cliquer sur Confirmer.

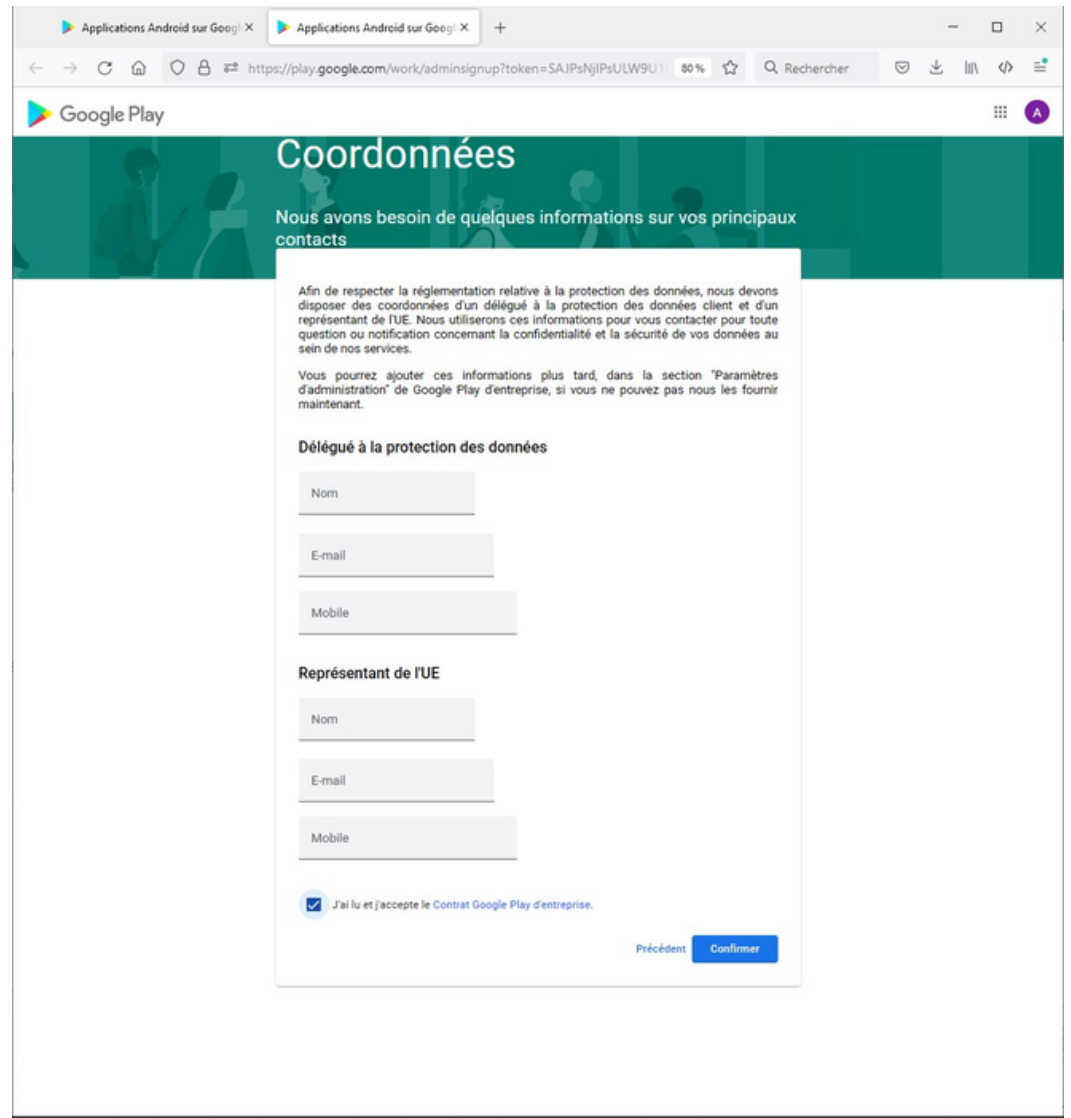

Finaliser enfin l'inscription.

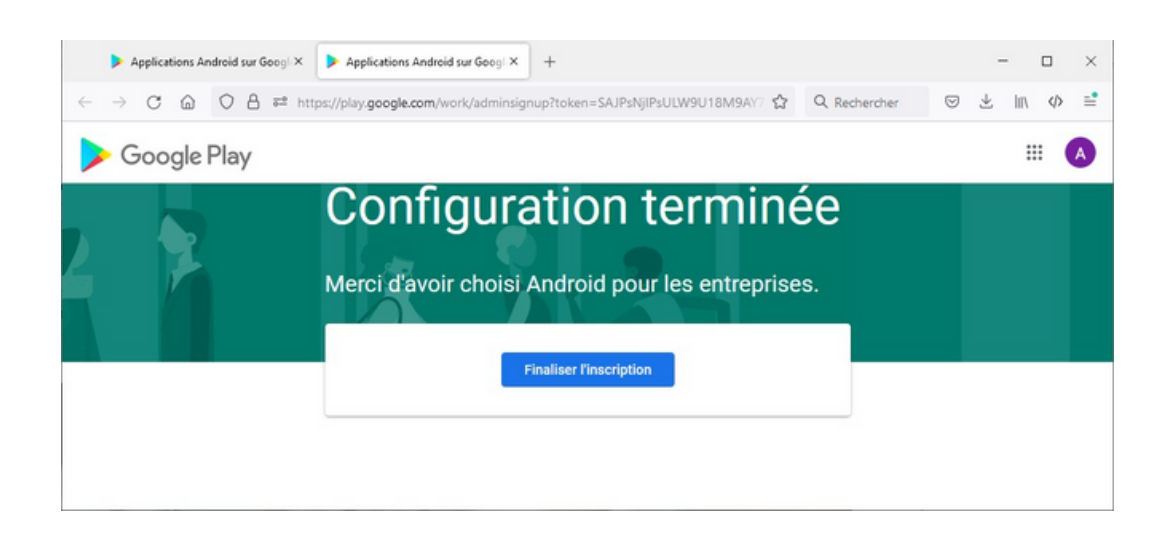

#### Pour revenir à la console KMC :

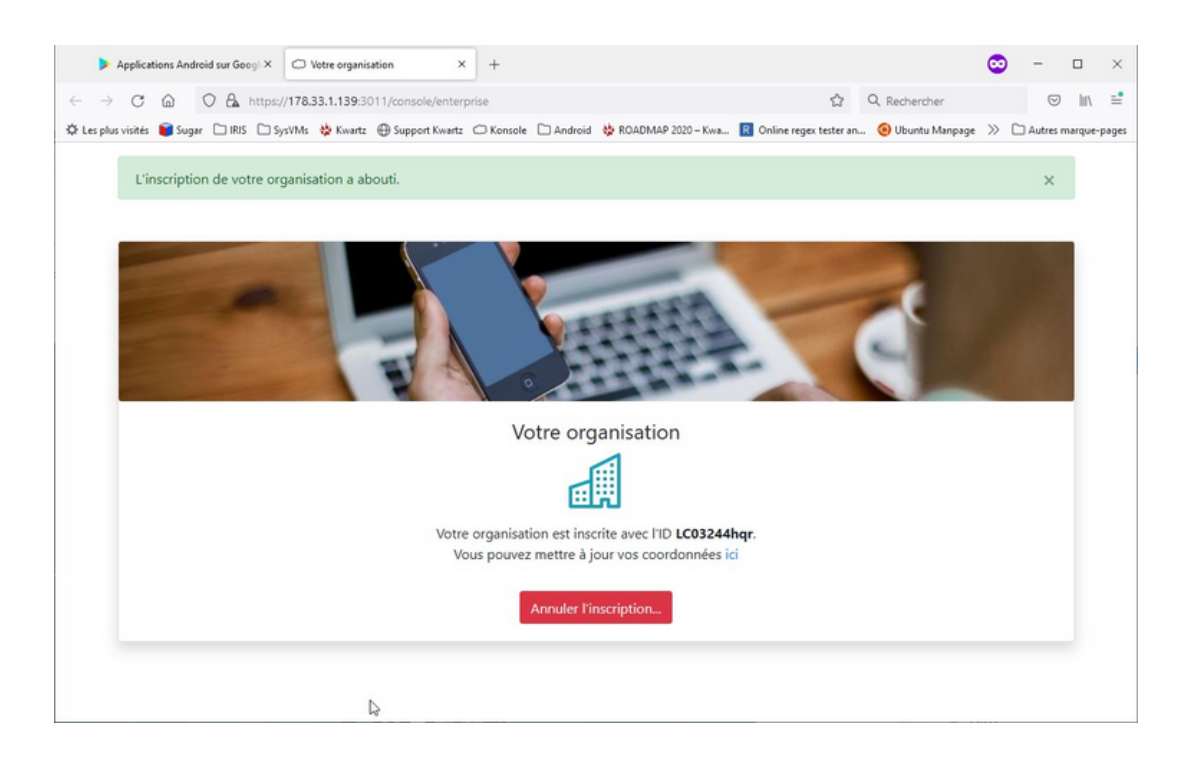

#### NOTE: Attention à ne pas utiliser un compte qui a déjà servi à une autre installation KMC v2.

Il est possible de consulter les informations de votre organisation depuis la page « Déploiement ».

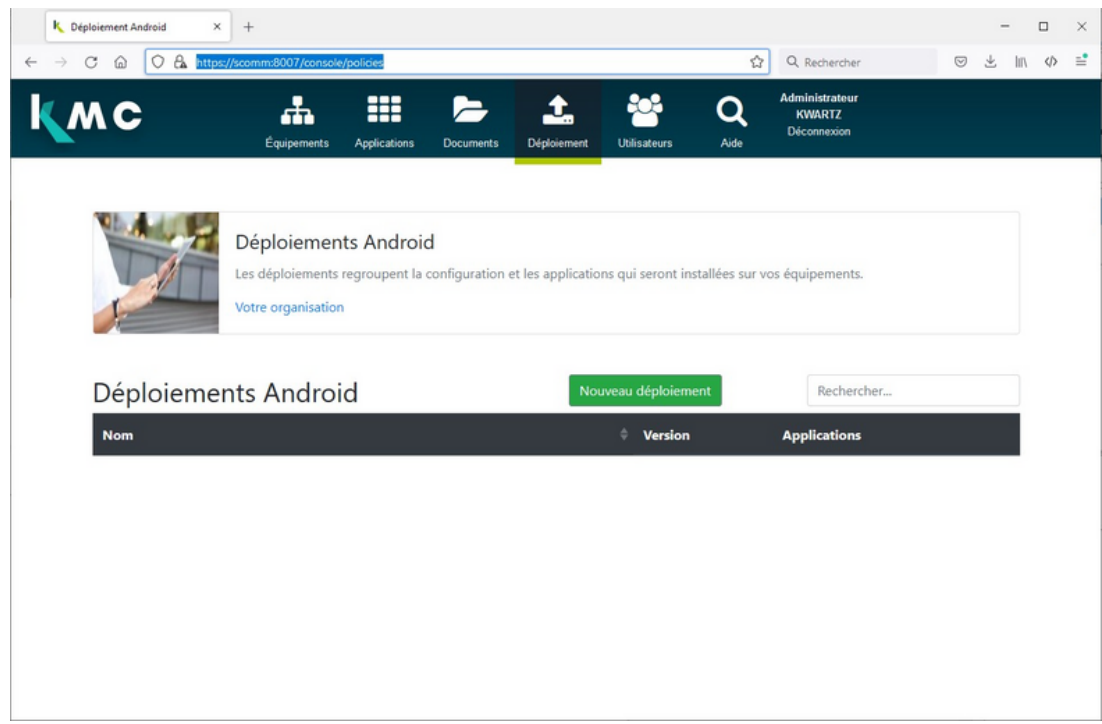

**ATTENTION: il faut conserver précieusement le compte utilisé pour procéder à cette inscription. La solution KMC ne dispose pas de cette information. Il nous est impossible de vous la retrouver si vous l'oubliez.**

## DÉPLOIEMENT

Pour créer la première configuration de déploiement, cliquer sur « Nouveau déploiement » et indiquer son nom.

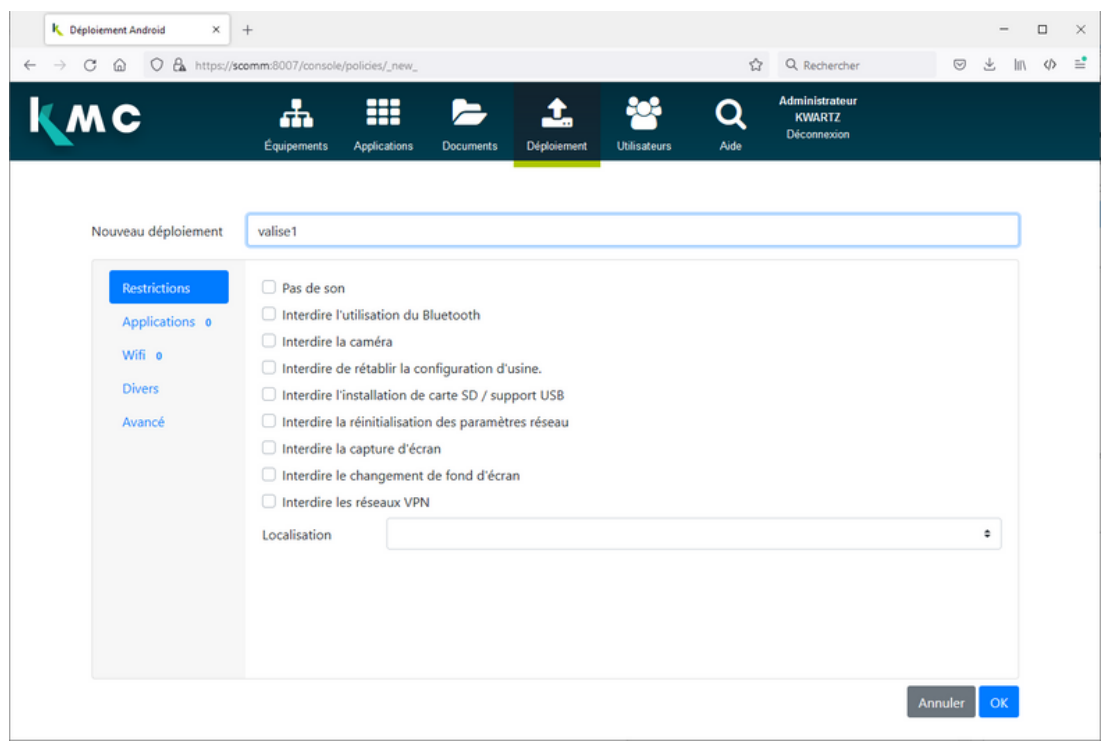

Vous pouvez configurer :

- Les restrictions
- Les applications (à partir du Play store)

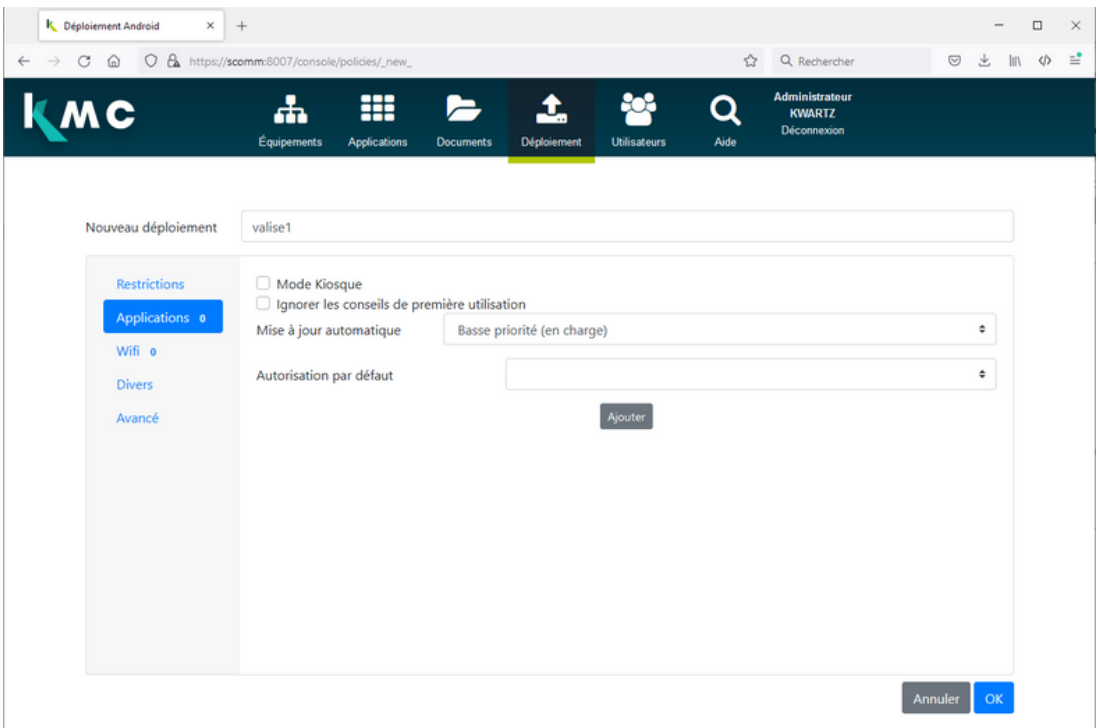

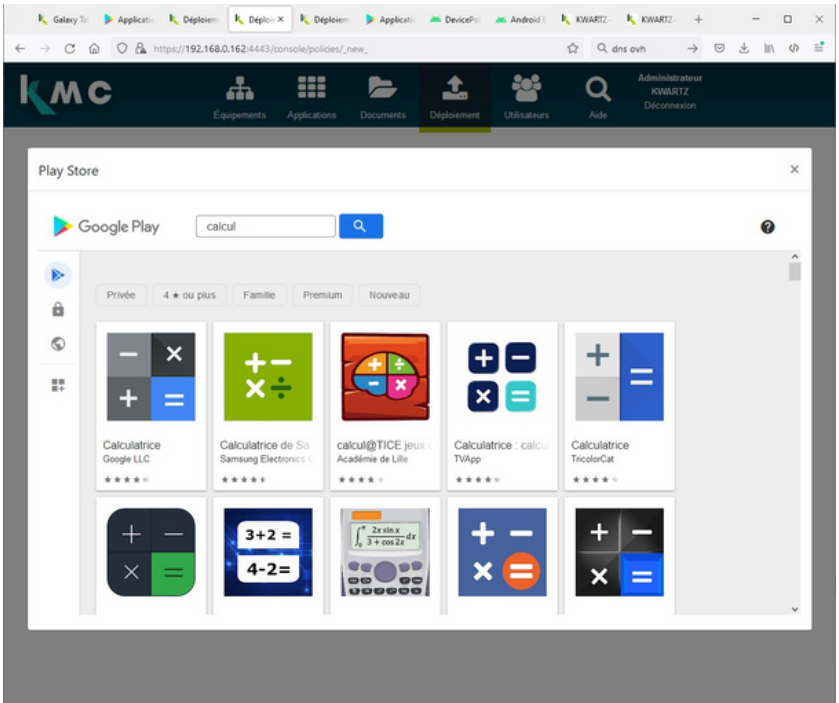

Les réseaux Wifi

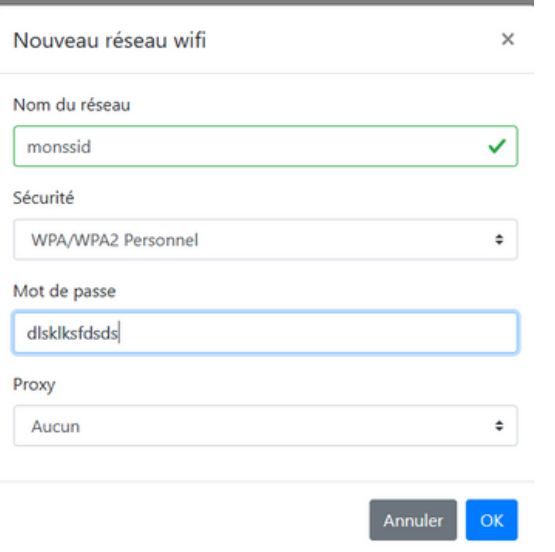

Les paramètres

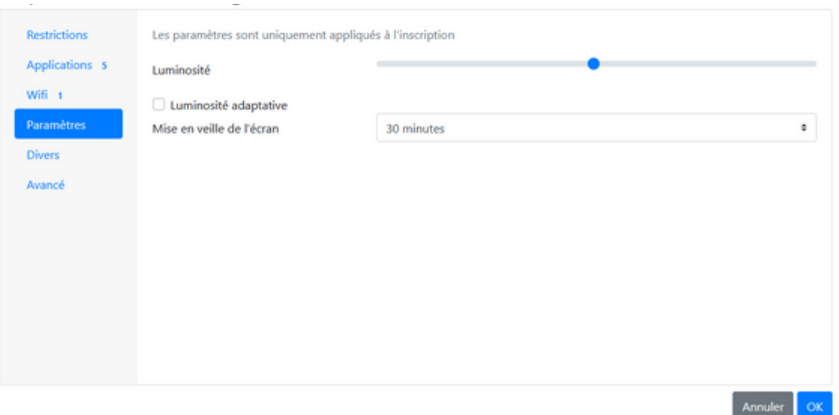

D'autres éléments dans les onglets Divers et Avancé

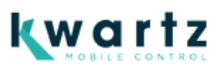

# INSCRIPTION D'UNE TABLETTE

Pour inscrire une tablette sur KMC2, il est nécessaire de complètement la réinitialiser (état neuf ou remis à la configuration usine).

Dans Kwartz Control, mettre les postes inconnus en mode autorisé non filtré le temps de l'inscription. Il faut aller dans Menu Réseau / Réseaux, éditer la carte sur laquelle sont connectées les tablettes et modifier la section DHCP pour appliquer le mode "autorisé non filtré"

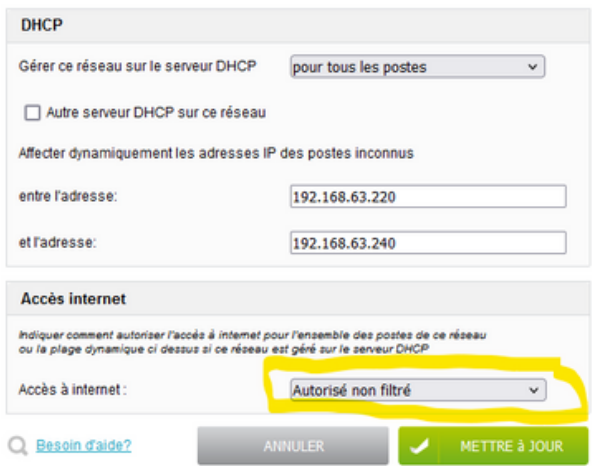

#### **Sur la page déploiement :**

1. Générer le QR code d'inscription depuis la page « Déploiement » de la console KMC en cliquant sur le bouton QRCODE à droite de la liste des configurations de déploiement :

Ce QR CODE est valable 2 jours.

2. Démarrer la tablette et sur la première page de bienvenue avec le bouton « Démarrer » / « Commencer »/ « C'est parti » . NE PAS CLIQUER ce bouton mais tapoter 6 fois sur une zone vide de l'écran.

3. Selon le modèle, vous êtes invité à configurer la langue et la région. Il peut être nécessaire de redémarrer la tablette une fois la région confirmée. Dans ce cas, reprendre à 2.

4. Pour procéder à l'inscription, la tablette doit se connecter à internet :

- Si des réseaux WIFI sont configurés dans la configuration de déploiement, le premier est utilisé pour effectuer l'inscription :
- Si un proxy est utilisé, **il est pour le moment nécessaire de configurer un proxy global dans la** 1. **configuration de déploiement sinon Android peut ne pas parvenir à se connecter dans certaines situations.**
- Cela signifie malheureusement que si ce proxy est inaccessible, la connexion peut être bloquée, 2. notamment sur d'autres réseaux WIFI.
- Sinon vous êtes invité à connecter votre tablette au réseau WIFI.

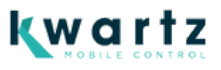

5. La page « **Numérisation du QR CODE** » permet ensuite de scanner le code généré au point 1.

6. Plusieurs pages se succèdent selon le modèle et la version d'Android :

- Cet appareil appartient <sup>à</sup> votre organisation <sup>→</sup> Cliquer sur **suivant**
- Préparation pour la configuration professionnelle <sup>→</sup> patienter :
- 1. Il peut être nécessaire de valider le pays et redémarrer la tablette
- 2. Le processus reprendra automatiquement.
- Configuration de votre téléphone <sup>→</sup> cliquer sur **Accepter** et **Continuer**
- Garder vos applications professionnelles <sup>à</sup> porter de main <sup>→</sup> patienter
- Cet appareil n'est pas privé <sup>→</sup> patienter puis cliquer sur **Suivant**
- Mise à jour de l'appareil → patienter
- Vérification du code <sup>→</sup> patienter
- Enregistrement de l'appareil <sup>→</sup> patienter
- Votre checklist professionnelle :
- 1. Cliquer sur « Installer des applications professionnelles » pour confirmer l'installation de l'agent KMC 2
- 2. Patienter puis cliquer ensuite sur « Installation KMC » pour procéder à l'inscription sur votre serveur KMC.
- L'agent KMC2 se lance :
- 1. Il faut accorder l'accès au données d'utilisation
- 2. L'inscription se termine
- Services google <sup>→</sup> **Configurer** puis **Accepter**

Quelques informations juridiques <sup>à</sup> consulter <sup>→</sup> **consulter** et **accepter** au minimum le contrat utilisateur final puis cliquer sur **Suivant**

Votre appareil est prêt.

L'inscription est terminée.

La tablette va ensuite procéder aux mises jours des applications système installées ainsi qu'à l'installation des applications configurées dans le déploiement. Ces applications ne peuvent pas être désinstallées par l'utilisateur.

Cela se fait depuis le Play Store Android et nécessite donc que la tablette soit connectée au wifi avec un accès internet autorisé. Un compte google géré est automatiquement inscrit sur la tablette pour lui donner accès aux mises à jour depuis le Play Store

Vous pouvez suivre sur chaque tablette la progression des déploiements en ouvrant le play store. Pour chaque application est indiqué si elle est installée, en cours ou en attente d'installation.

Si besoin l'utilisateur peut relancer une installation si celle ci a échoué. Si la tablette est redémarrée ou arrêtée durant le déploiement des applications, le processus reprendra au redémarrage toujours en arrière plan.

#### Autre possibilité

Si vous n'avez pas tapoté 6 fois sur le premier écran, vous pouvez aussi saisir **afw#setup** lorsque vous êtes invité à configurer le compte Google, cette solution nécessite de valider d'autres éléments en amont et configurer manuellement le réseau wifi.

## INSCRIPTION KWARTZ~CONTROL

A ce moment-là, vos tablettes sont inscrites chez Google et dans KMC.

Dans la plupart des cas, la tablette sera également inscrite dans les postes clients de Kwartz<sup>~</sup>control. Vous n'aurez ensuite plus qu'à la déplacer dans un groupe de postes si vous le désirez.

Si la tablette n'est pas inscrite dans les postes clients, vous devez ensuite utiliser la fonction « Inscription automatique de Kwartz~Control » pour ajouter ces tablettes et leur appliquer le mode filtré. Une fois toutes les tablettes inscrites, vous pouvez remettre les postes inconnus dans le mode d'accès internet désiré.

La tablette doit être redémarrée pour obtenir immédiatement sa nouvelle adresse ip et voir son mode d'accès filtré appliqué. Sinon il faut attendre environ 30 minutes pour que la tablette renouvelle automatiquement son adresse.

Un léger délai est également nécessaire pour que KMC détecte la tablette connectée et indique au proxy d'autoriser la connexion.

# MISES À JOUR

### Modifier une configuration de déploiement

La mise à jour d'une configuration de déploiement permet de, par exemple, ajouter ou supprimer une application, modifier les restrictions. Une fois la configuration mise à jour, chaque tablette concernée va se synchroniser aux services Google et appliquer les modifications.

Cela nécessite donc à nouveau que la tablette soit connectée au wifi avec un accès internet autorisé. Un délai de quelques dizaines de secondes est également nécessaire pour appliquer les modifications (plus ensuite le téléchargement des nouvelles applications si nécessaire).

### Modifier le déploiement d'une tablette

Dans la console KMC, il est possible de modifier le déploiement associé à une tablette depuis la page de l'équipement.

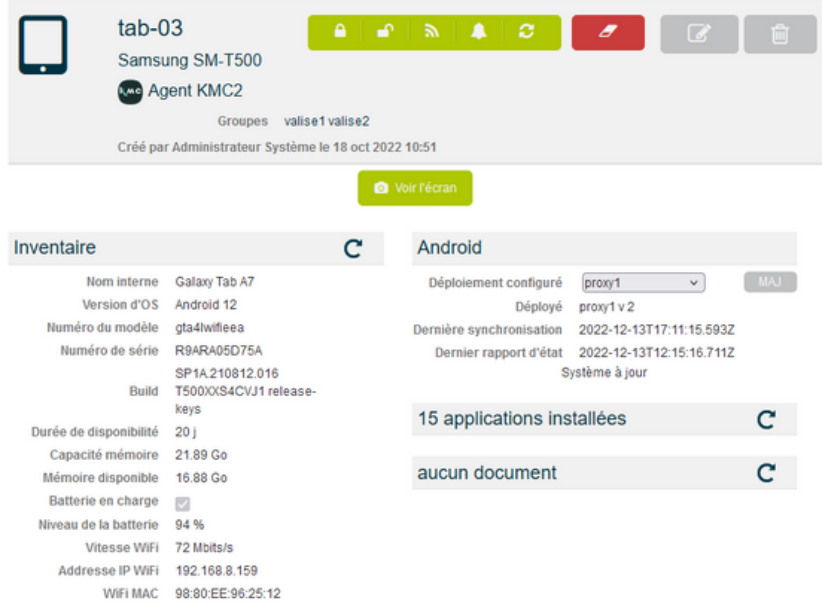

Cela est aussi possible par lot depuis la page « équipements » , en utilisant le bouton « Déployer » ou « Déployer KMC2 ».

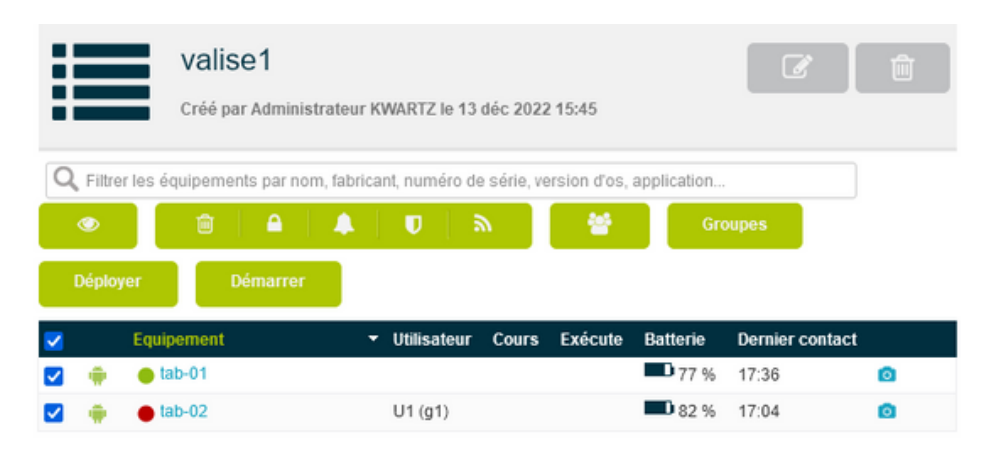

En attendant c'est possible depuis la page Equipements>google (mais sans les noms kmc).

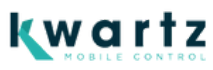

## Dupliquer une configuration de déploiement

Il est possible de dupliquer une configuration de déploiement. C'est notamment utile pour la faire évoluer et la tester sur une seule tablette avant de l'associer à un lot plus important.

#### Exporter et importer une configuration de déploiement

L'opération Exporter vous permet de disposer d'une configuration de déploiement sous la forme d'un fichier. Ce fichier peut ensuite être utilisé pour importer la configuration de déploiement sur une autre installation KMC.

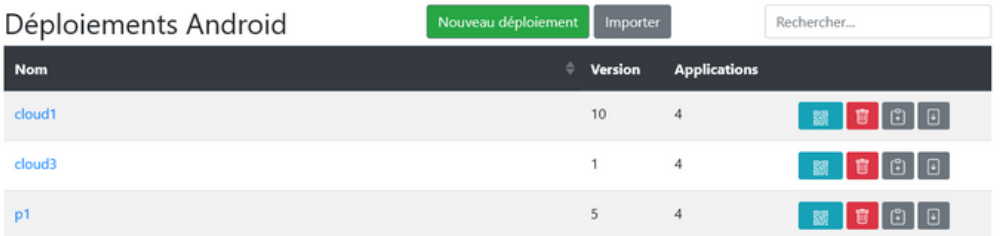

# AVANCÉ

## Mode kiosque

Ce mode limite les actions sur la tablette :

- certaines applications
- pas d'accès aux paramètres
- barre de notification limitée

Cela doit être paramétré dans la configuration de déploiement (onglet Applications).

Les applications déjà installées mais non paramétrées dans le déploiement sont conservées. Elles n'ont pas à être réinstallées si on sort du mode kiosque.

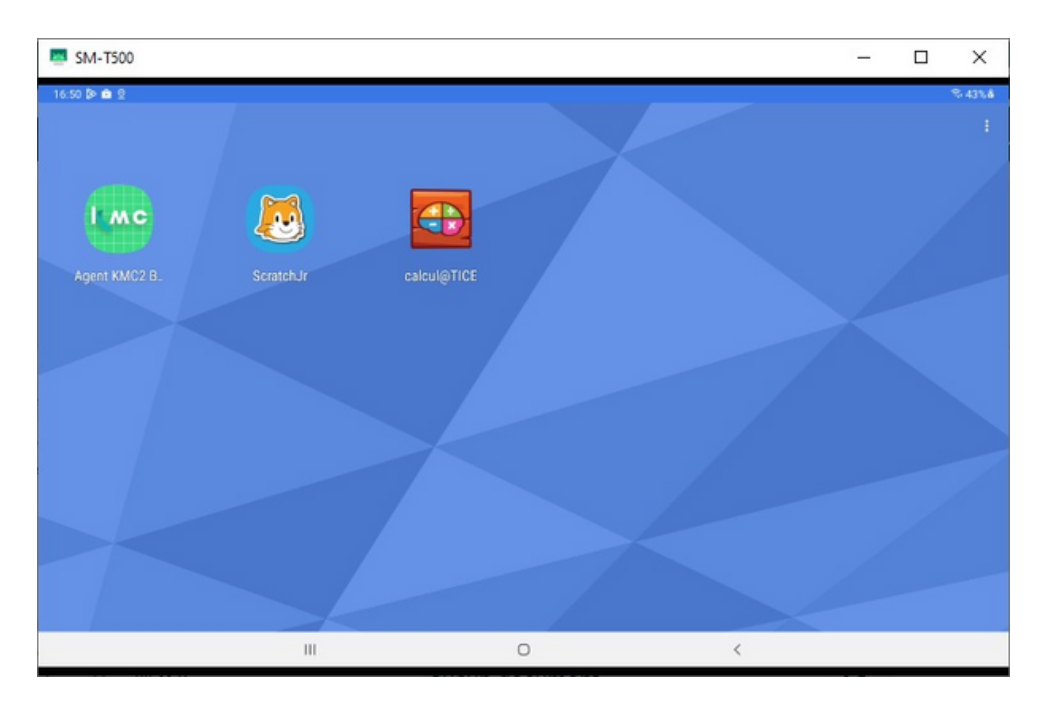

## Application WEB

Il est possible de proposer en plus du playstore des applications web.

## Page Équipements / Google

C'est la page destinée à consulter directement les équipements inscrits chez Google. Elle est utile pour la maintenance (supprimer un équipement non inscrit dans kmc par exemple).

Les équipements ont un nom unique chez google et ne sont pas associés aux groupes KMC.

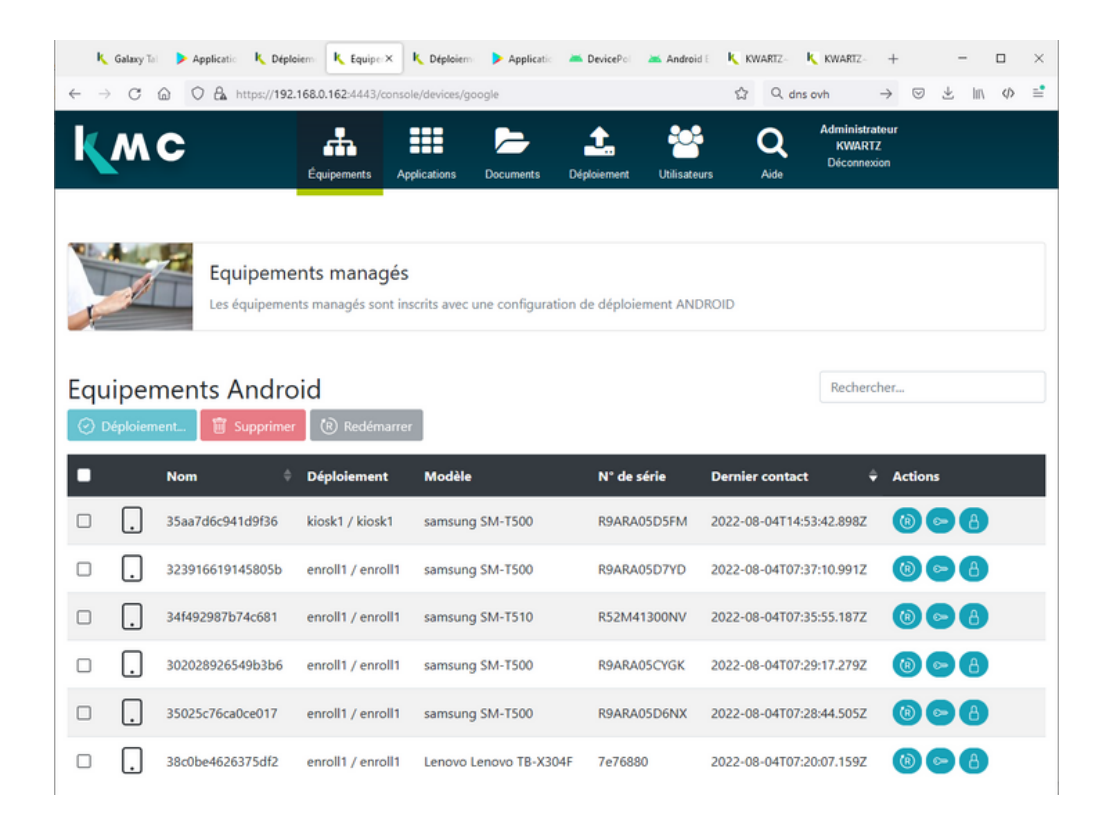

Il est possible depuis cette page de :

- Supprimer par lot des équipements (cela provoque leur effacement)
- Redémarrer par lot des équipements
- Modifier par lot le déploiement installé sur les équipements.
- Redémarrer, supprimer le mdp et verrouiller chaque tablette  $\bullet$

#### Play Store

#### Mode managé

Le play store sur les tablettes ne propose que les applications paramétrées dans la configuration de déploiement.

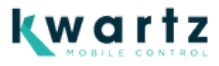

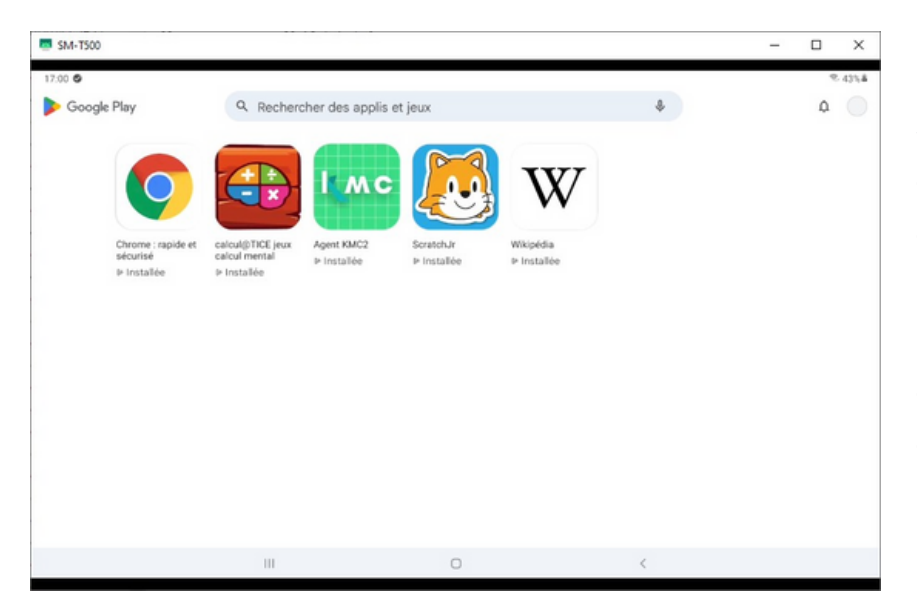

Si une application n'a pas été automatiquement installée, il est possible de lancer manuellement l'installation. Les applications déployées ne peuvent pas être supprimées par l'utilisateur.

#### Important

Si le wifi est déployé via KMC, il est important de noter que celui ci sera supprimé si il n'est plus présent dans la configuration de déploiement, et donc la tablette n'aura plus de connectivité et ne pourra être managée sans un ajout manuel d'un réseau wifi.

De ce fait, **il faut toujours tester sur une tablette une configuration de déploiement avant de la lancer sur un lot de tablettes.**

#### Agent KMC v2

L'application est disponible depuis le play store mais son installation sans passer par la configuration de déploiement n'a aucun intérêt.

L'agent est destiné uniquement à être déployé avec une configuration de déploiement KMC v2 qui lui indique l'adresse du serveur KMC (celle utilisée lors de l'édition de la configuration de déploiement.

#### Problèmes possibles

Il peut arriver lors de l'inscription que la tablette indique :

- « Can't setup device » / « Contact yout IT admin »
- « Impossible de configurer l'appareil » / Contacter votre administrateur informatique pour obtenir de l'aide. »

Cela signifie que la tablette a des difficultés pour installer l'agent Google. Cela provient généralement de souci réseau lors de l'enregistrement. Il n'y a malheureusement pas de possibilité à ma connaissance d'obtenir plus de détails sur cette erreur.

Idem lors de la phase « Préparation pour la configuration professionnelle ». Si celle-ci dure trop longtemps, cela peut signifier que la tablette ne parvient pas non plus à accéder correctement à internet.

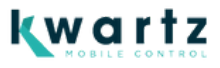